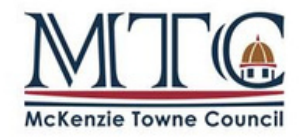

# HOW TO PAY INVOICE(S) ONLINE

VIA IVRNET CENTRAL

## **Step 1:** Go to: central.ivrnet.com/mtc

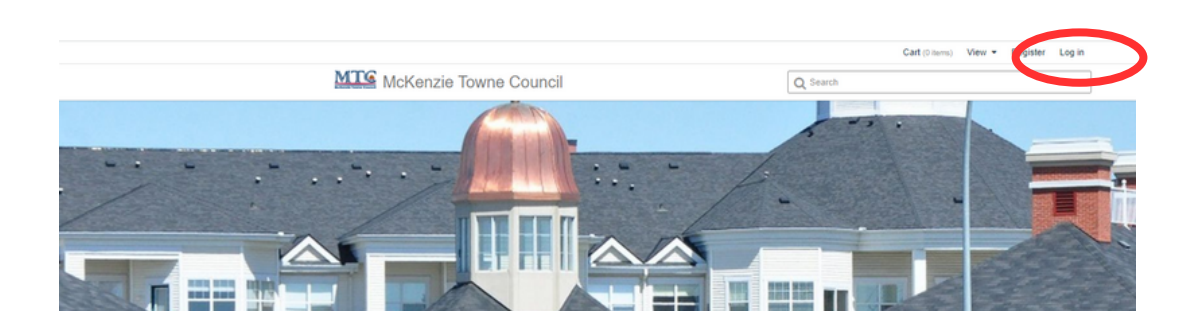

#### **Step 2:**

If you know your login information with MTC please sign in.

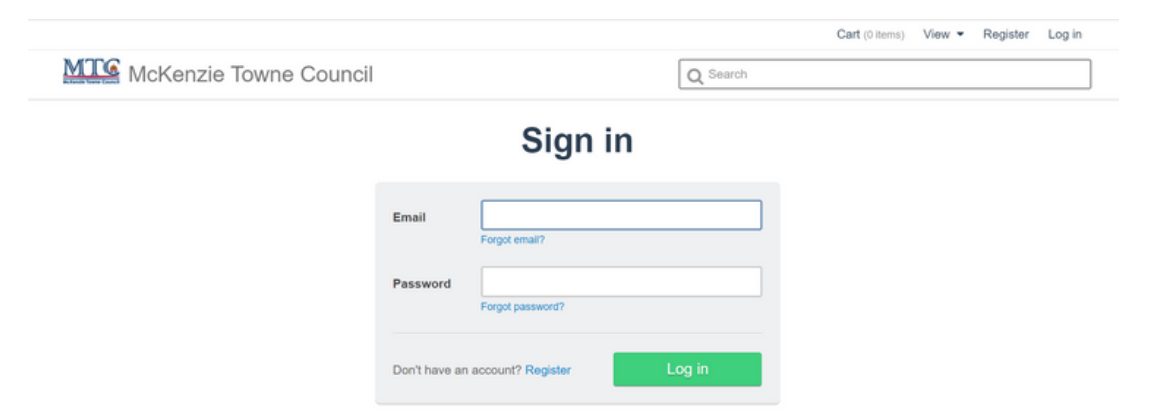

#### **IF YOU DO NOT KNOW YOUR ACCOUNT INFO:**

1. Click "Forgot Password"

- 2. Check your email and follow the prompts to set up your password
	- 3. If you require further assistance, call 403-781-6612 ext. 4

**Please do not create a new account, as the invoice(s) will already be allocated to an existing account.**

#### **Step 3:** Once logged in, click on Profile.

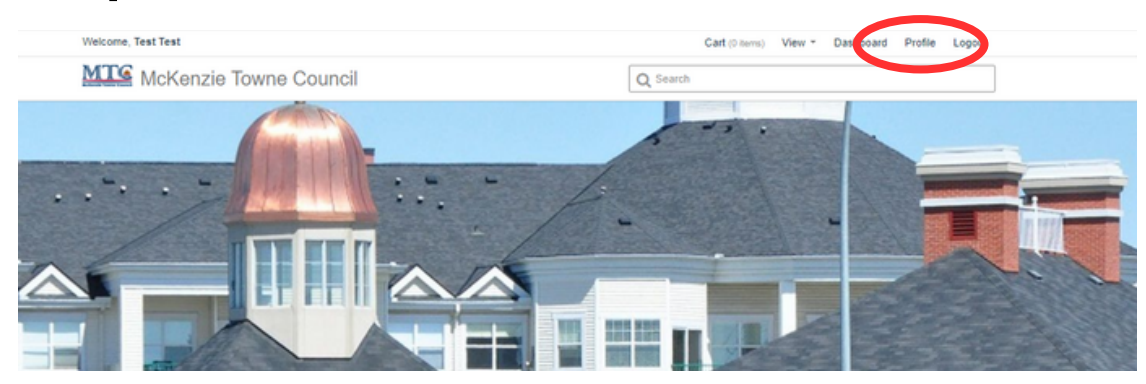

#### **Step 4:** Click on "Payments Due"to view Invoices.

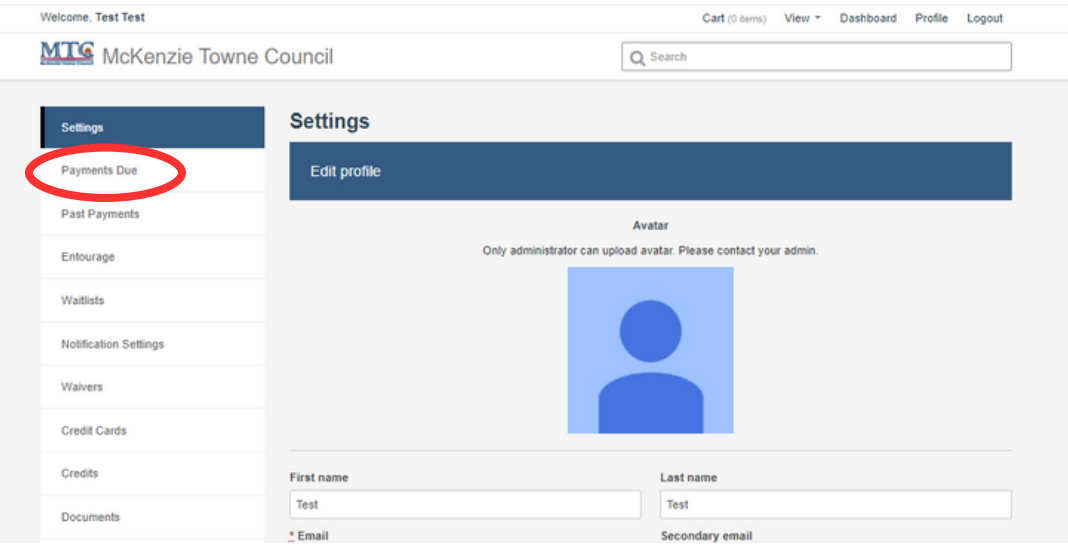

**Step 5:** Here you will see all outstanding invoices. If there are no invoices, no payment is required. Call us if you want to verify that payment was made

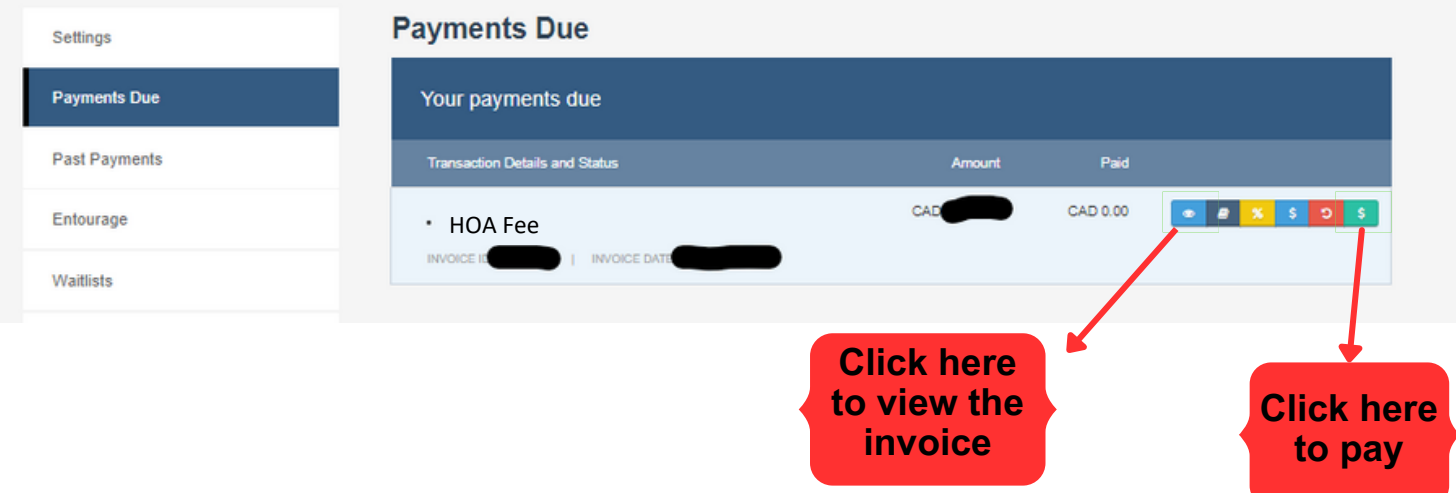

#### **Step 6:** Click Next

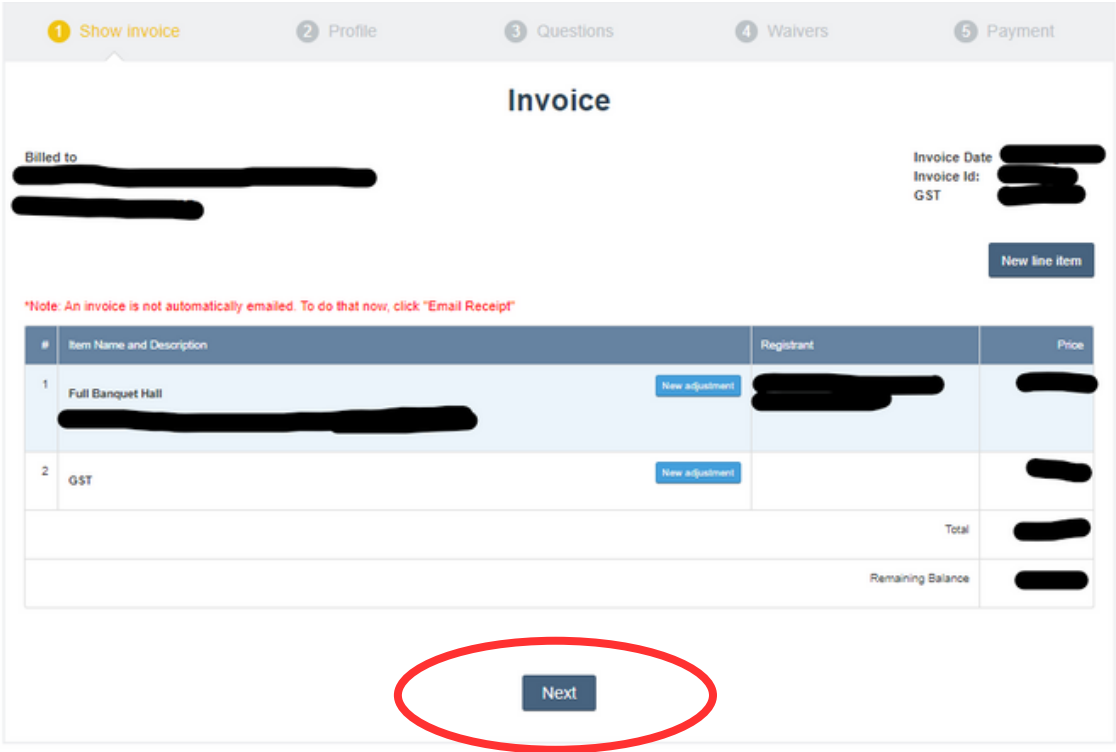

**Step 7:** Make sure your name and address are up to date.<br>**Step 7:** Click update details to proceed.

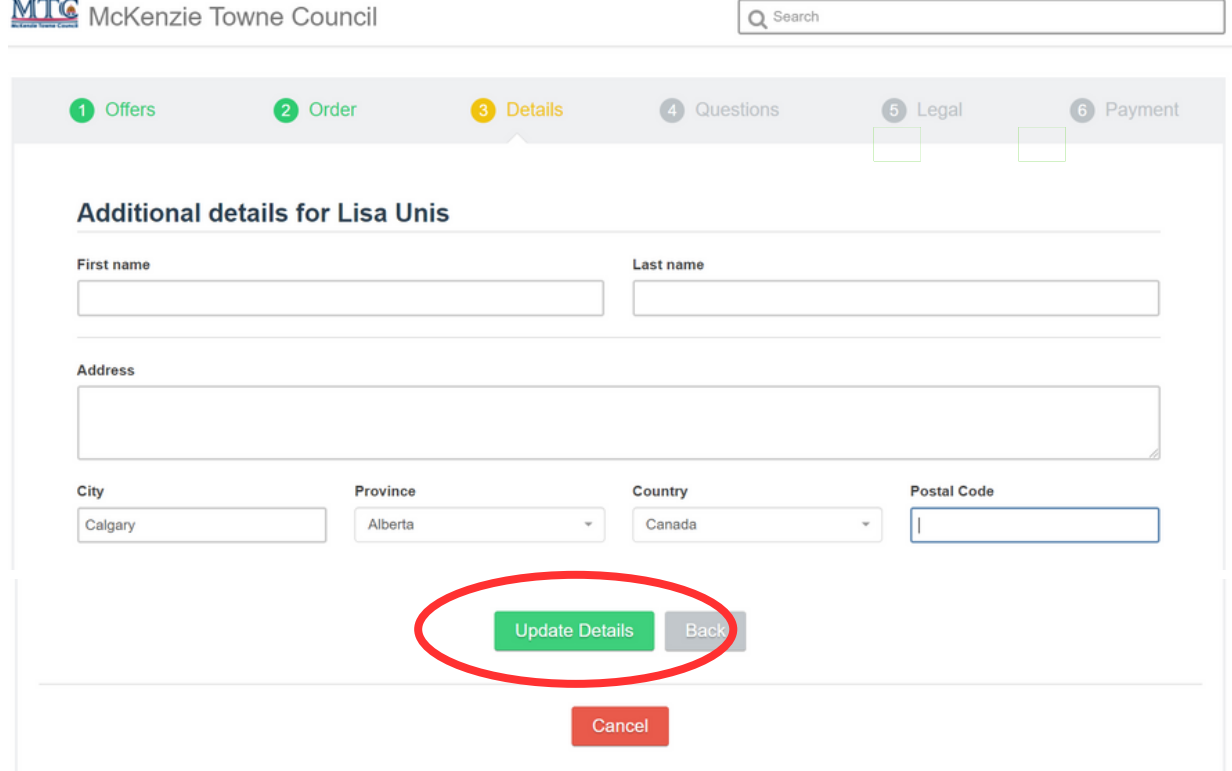

#### **Step 7:** Click "Proceed with entering credit card information"

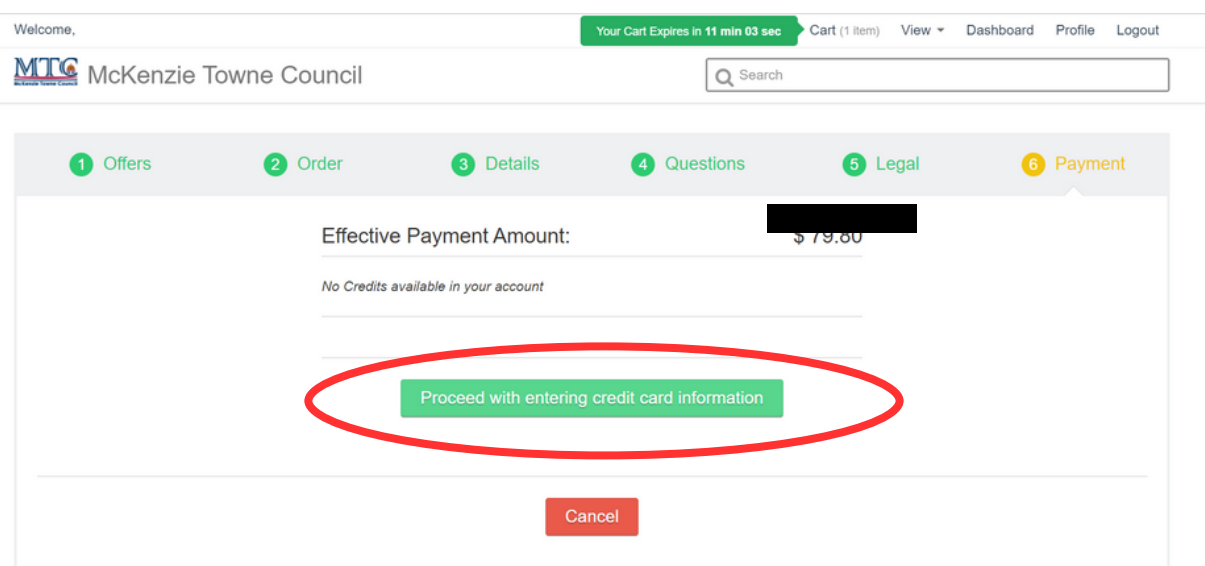

#### **Step 8:**

Enter credit card information (must be Visa or Mastercard. Via Debits are not accepted) and click 'Next'.

If you cannot pay by credit card, please call our office at 403-781-6612.

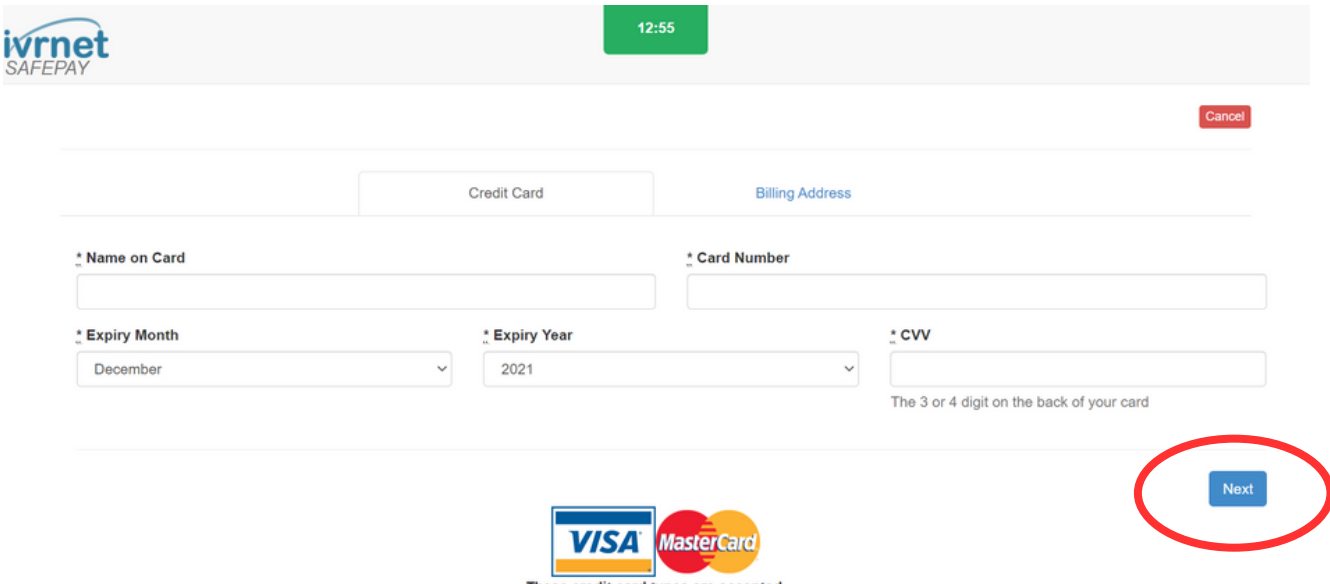

These credit card types are accepted.

### **Step 8:**

Enter your billing information and click 'Submit'.

If you cannot pay by credit card, please call our office at 403-781-6612.

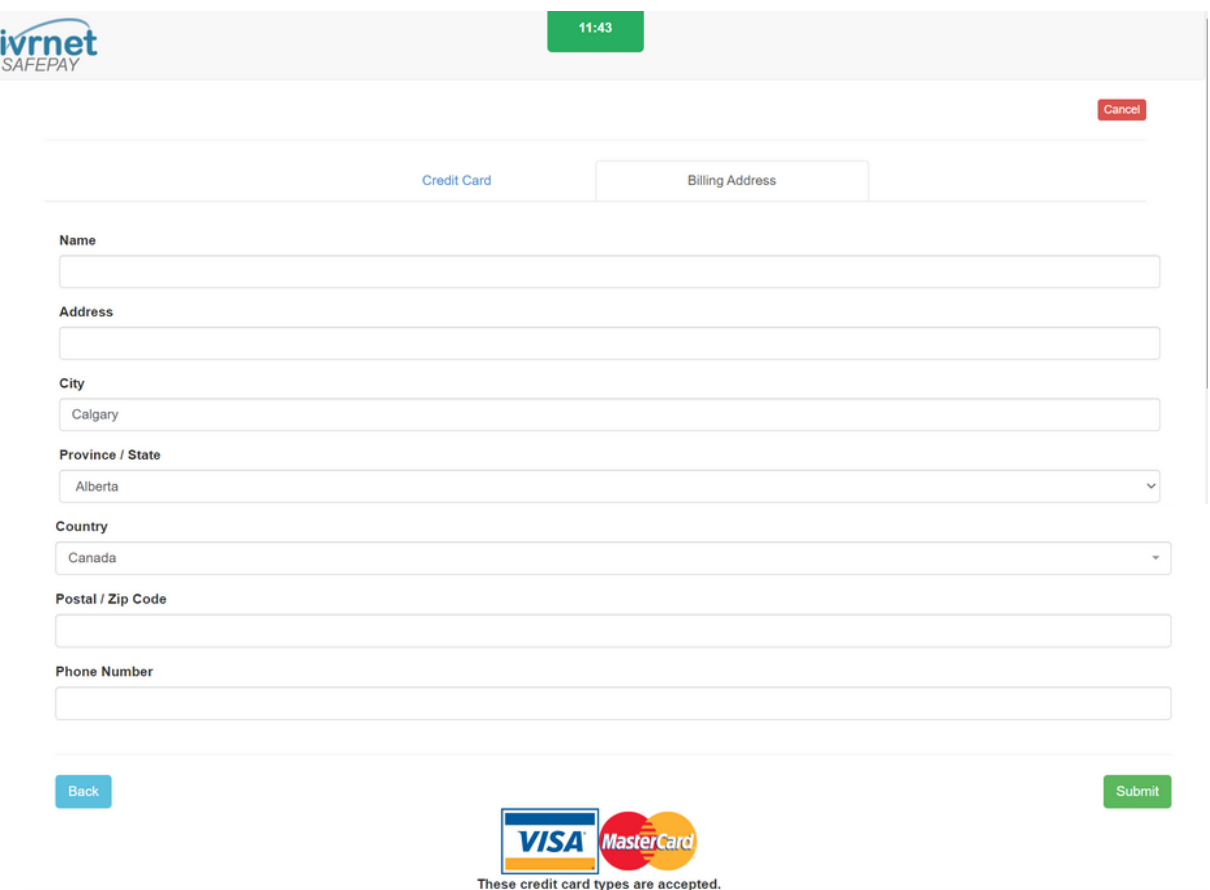

You will receive a receipt via email. If you did not receive it, check your junk folder. If you still cannot find it, email officeco@mtcouncil.com